# **Steps to enroll in ID.me**

22 Steps [View most recent version on Tango.us](https://app.tango.us/app/workflow/7af74100-c868-437f-8b46-a96359e43738?utm_source=pdf&utm_medium=pdf&utm_campaign=workflow%20export%20links) [2]

Created by

Katie Scott

Creation Date April 4, 2024

Last Updated April 4, 2024

[Created with](https://tango.us?utm_source=pdf&utm_medium=pdf&utm_campaign=workflow%20export%20links)  $\overline{lango}$  1 of 14

#### **[Click on Save money](https://www.id.me/)**

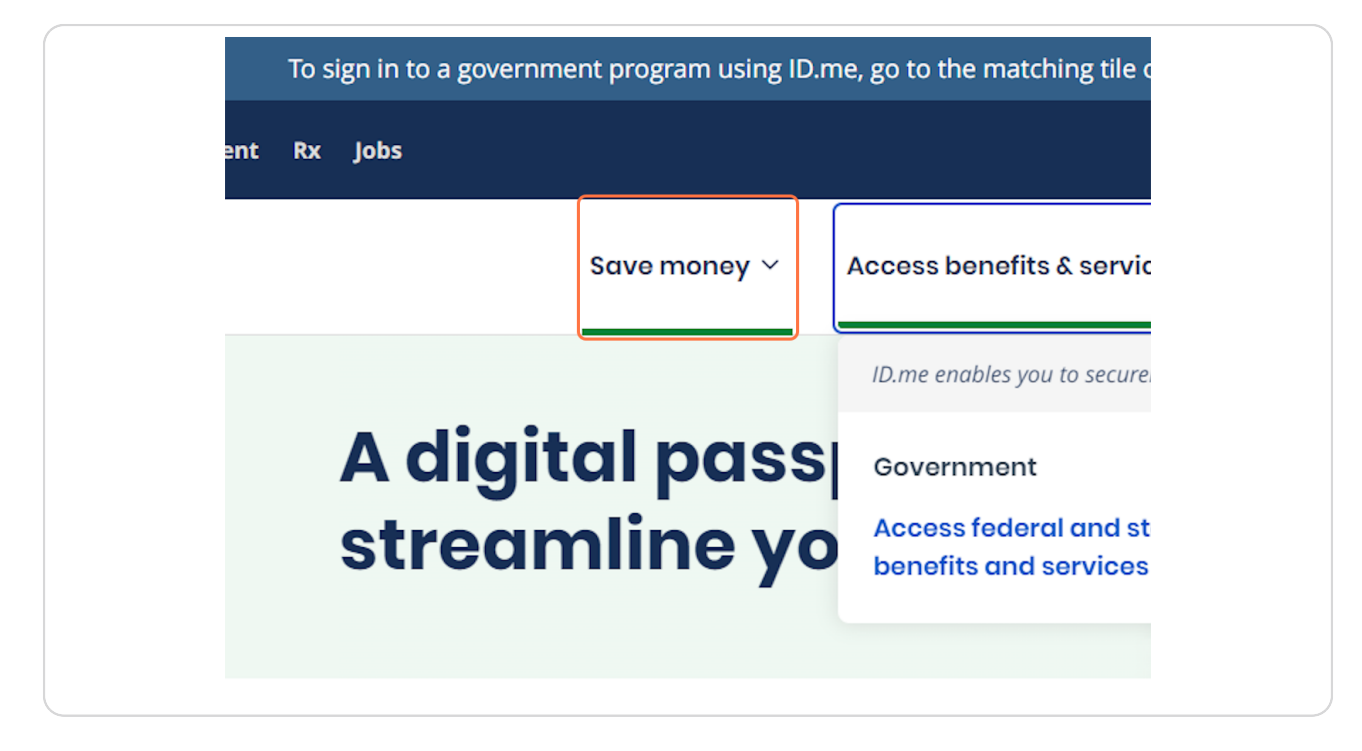

[Created with](https://tango.us?utm_source=pdf&utm_medium=pdf&utm_campaign=workflow%20export%20links)  $\overline{lang}$ 

**Click on Discounts for members**

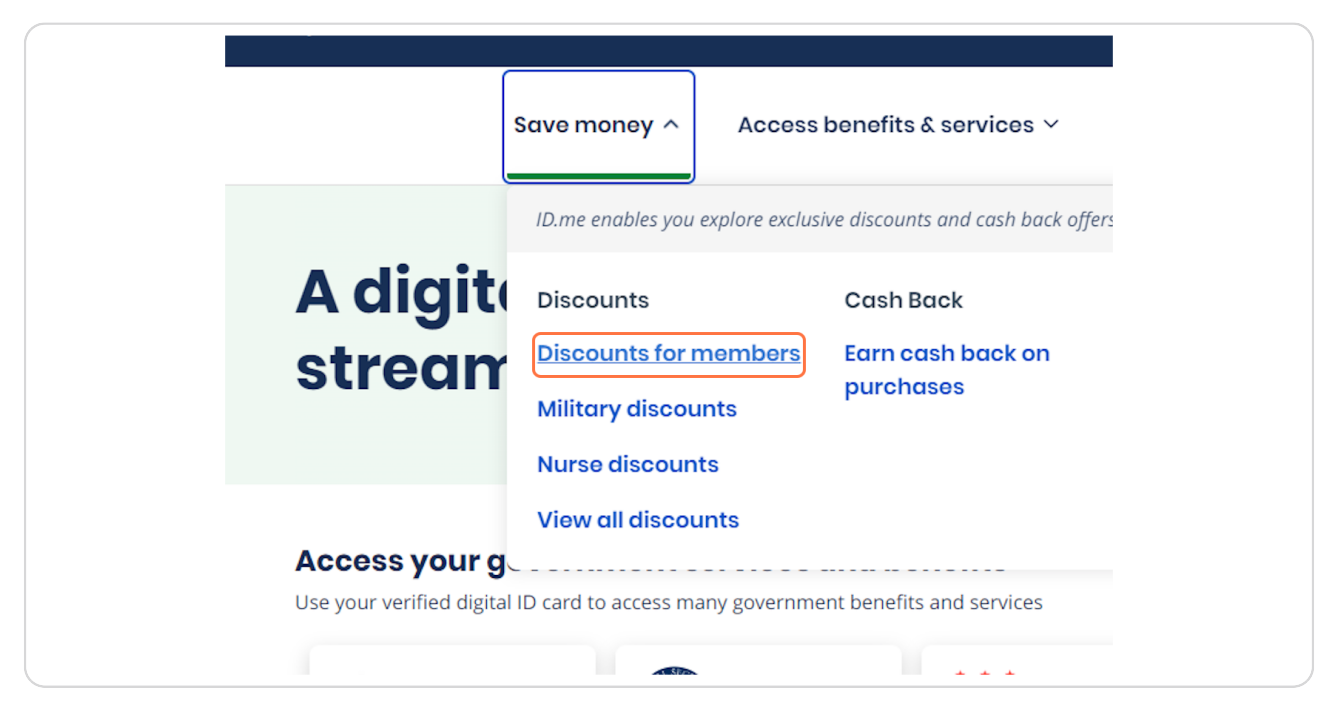

#### **STEP 3**

### **[Click on View discounts](https://www.id.me/member-discounts-overview)**

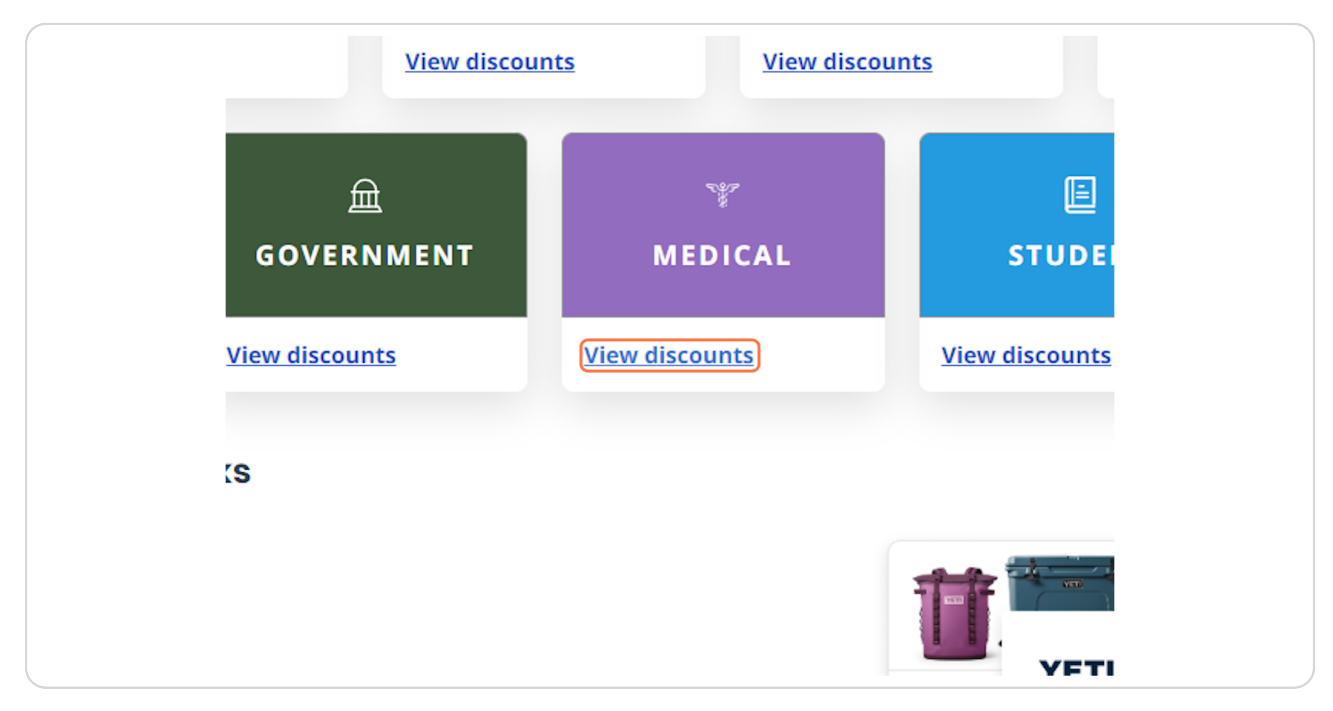

[Created with](https://tango.us?utm_source=pdf&utm_medium=pdf&utm_campaign=workflow%20export%20links)  $\overline{lango}$  3 of 14

#### **[Click on Shop Now for your preferred vendor](https://shop.id.me/medical?&utm_campaign=B2C&utm_source=discounts%20for%20members%20page&utm_medium=web&utm_content=browse%20community)**

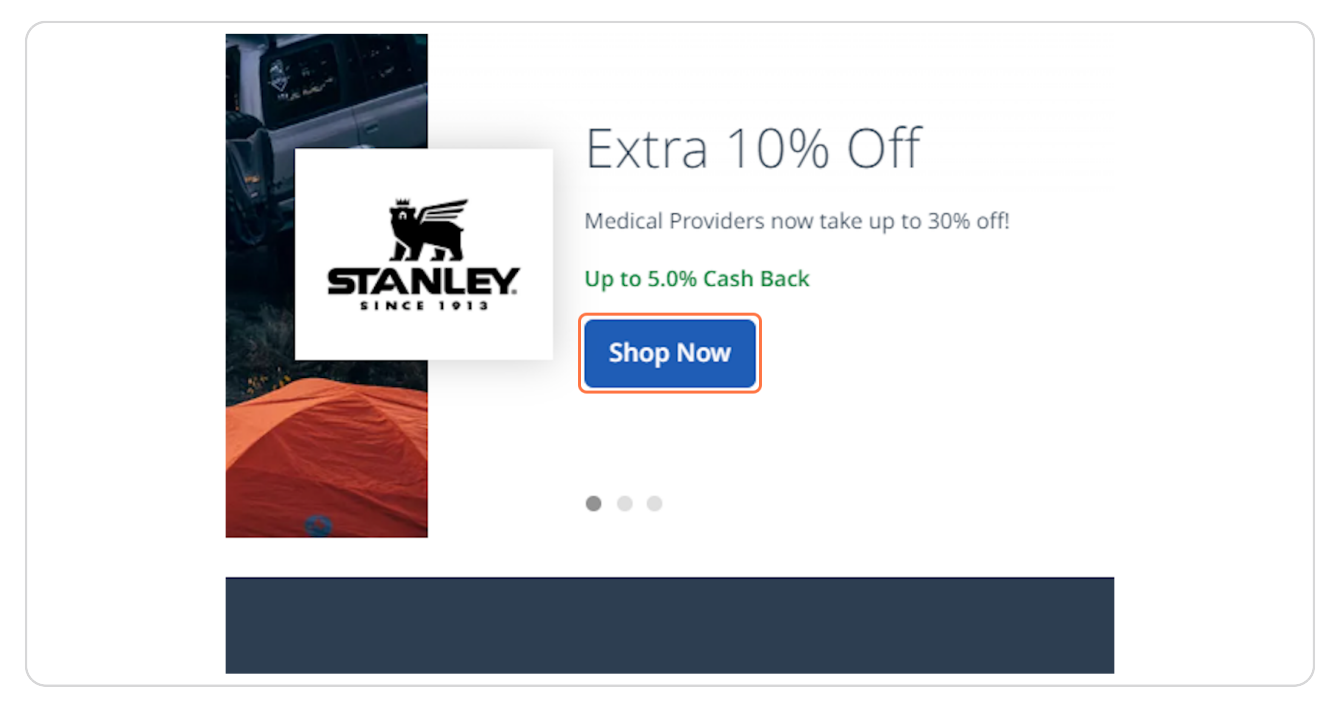

#### **STEP 5**

#### **[Click on your product you wish to purchase](https://www.stanley1913.com/?avad=327181_f38b3d435&utm_source=avantlink&utm_medium=cpa&utm_campaign=103643&utm_content=Custom+Link)**

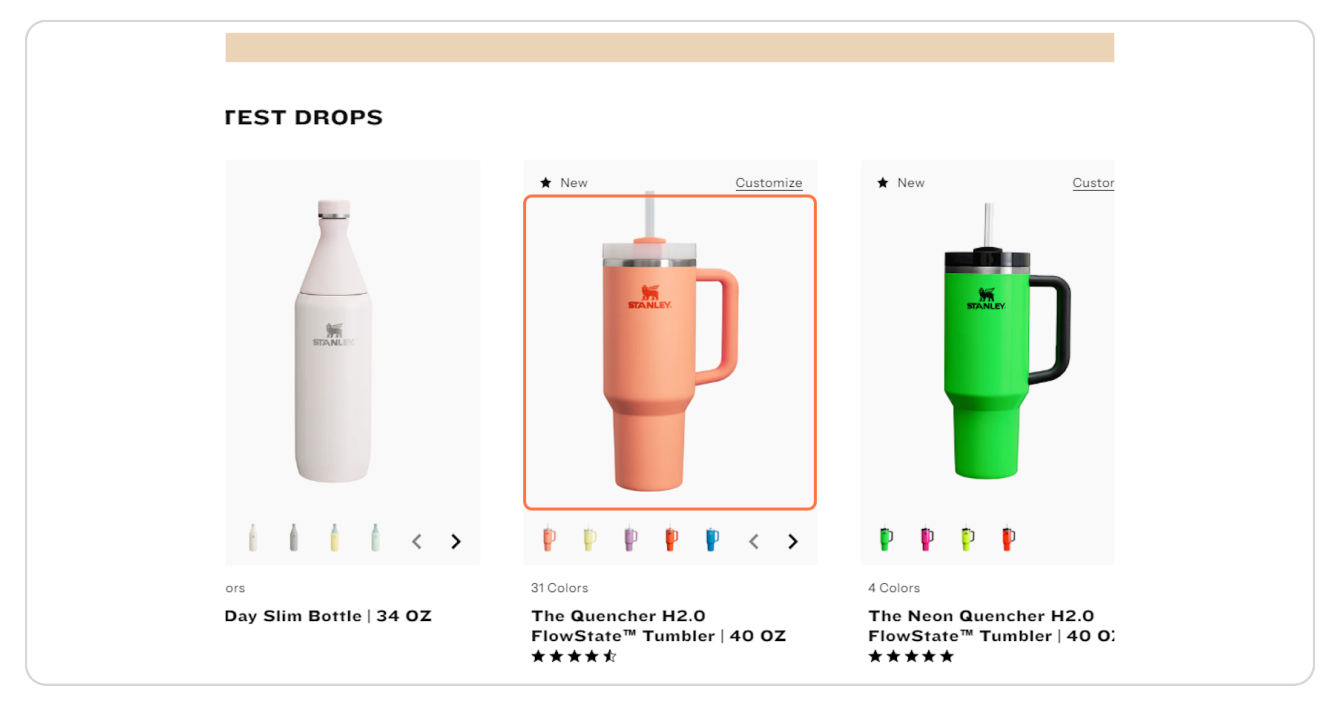

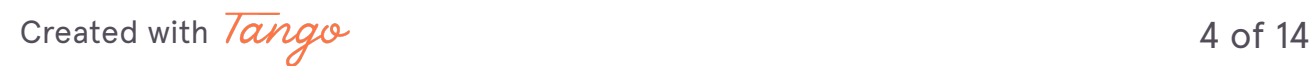

# **[Click on ADD TO CART](https://www.stanley1913.com/products/adventure-quencher-travel-tumbler-40-oz?variant=44559896215679)**

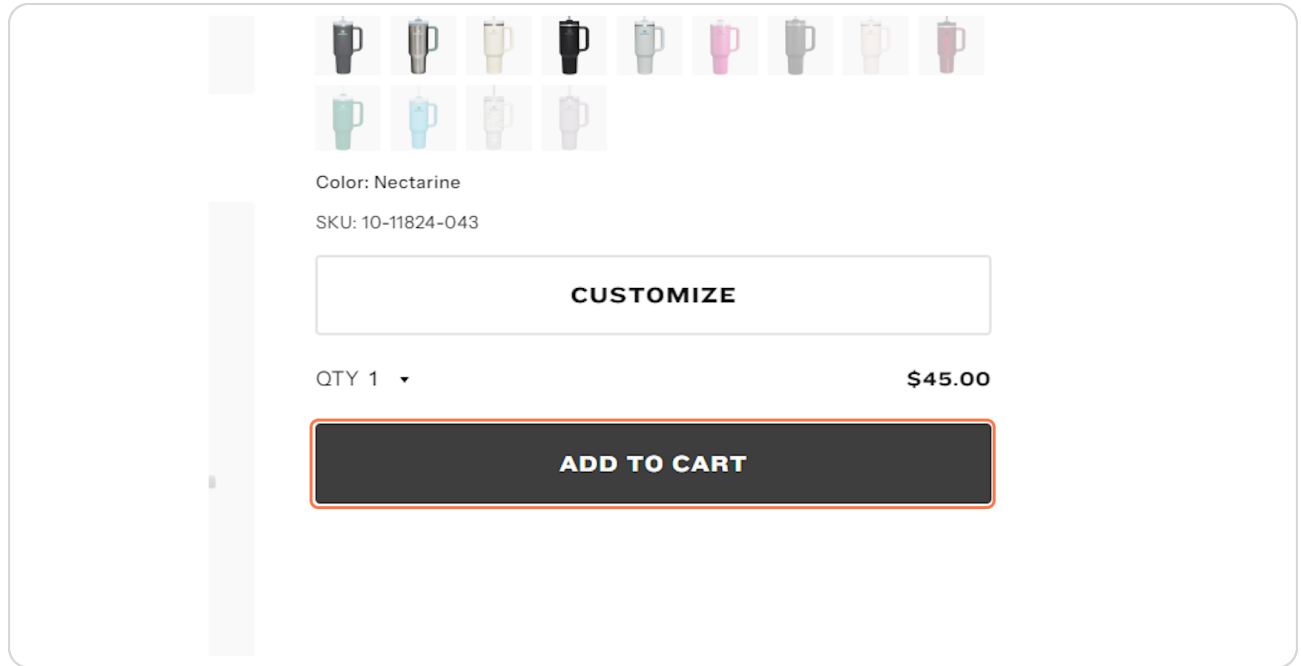

#### **STEP 7**

#### **Click on CHECK OUT**

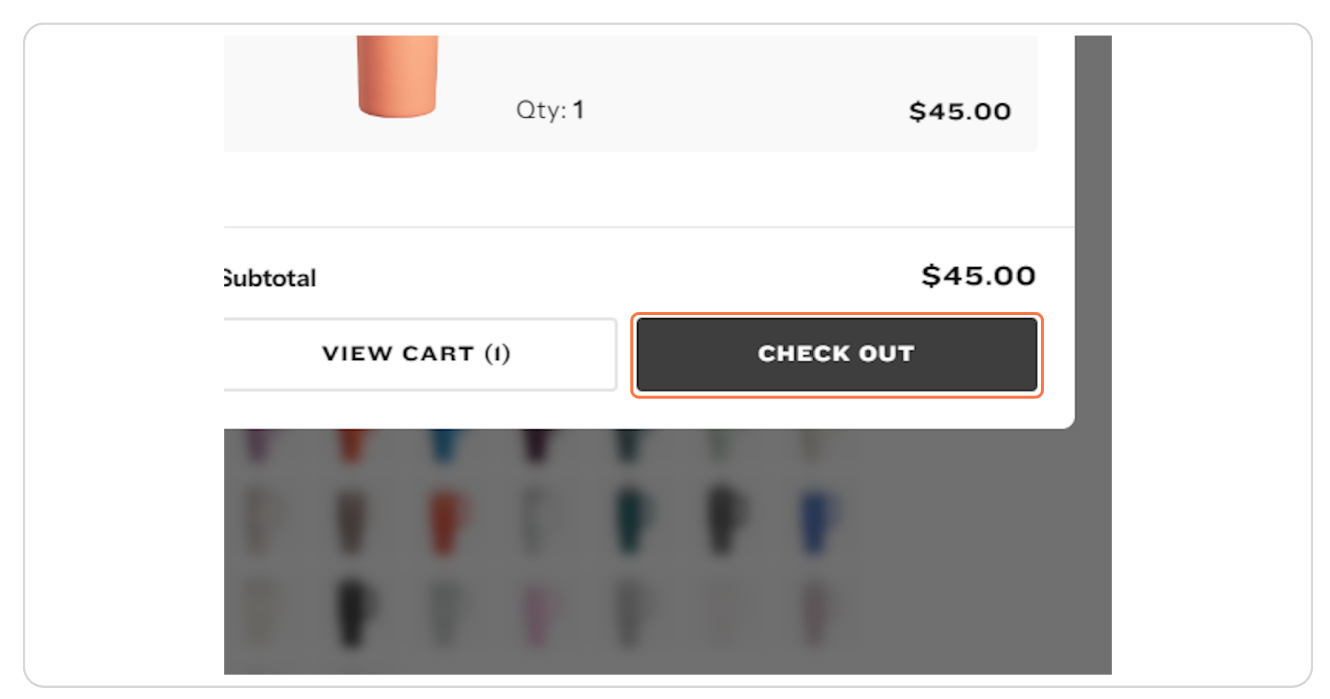

[Created with](https://tango.us?utm_source=pdf&utm_medium=pdf&utm_campaign=workflow%20export%20links)  $\overline{lango}$  5 of 14

# **Click on the Verify with ID.me button to begin the verification process for your discount**

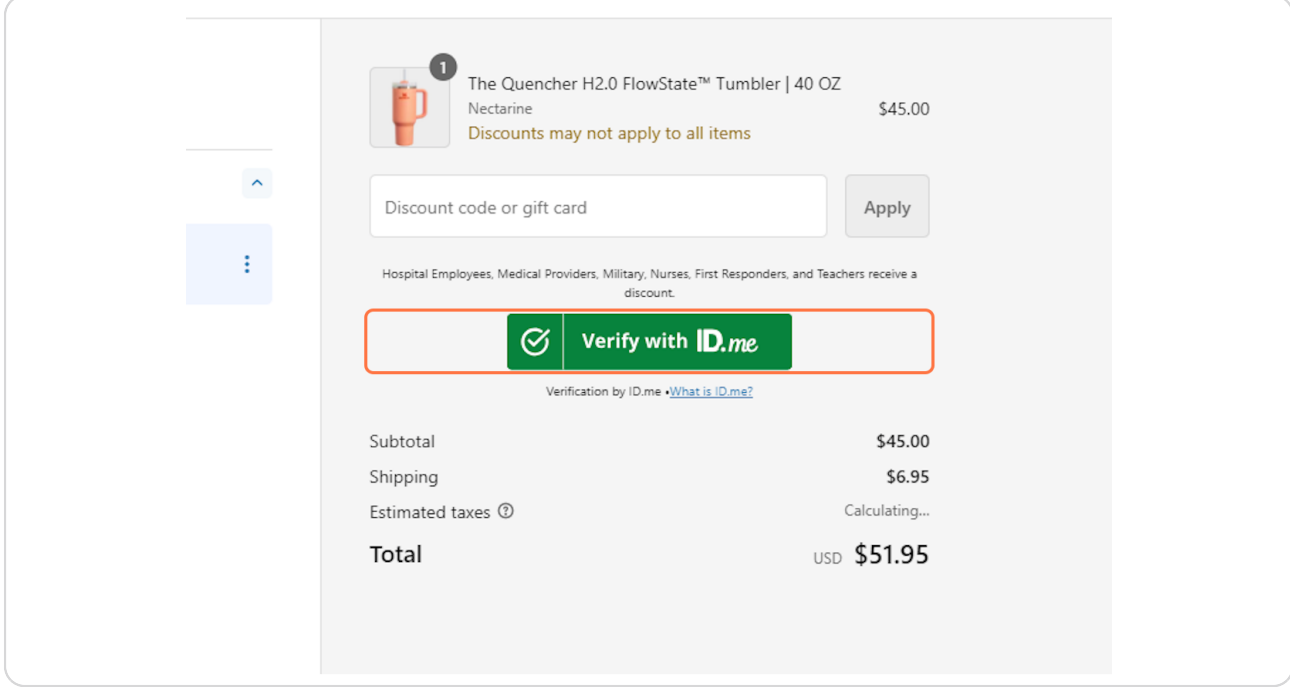

**ID.me** 14 Steps  $\mathbb{Z}$ 

[Created with](https://tango.us?utm_source=pdf&utm_medium=pdf&utm_campaign=workflow%20export%20links)  $\overline{lango}$  6 of 14

#### **Select Medical Provider**

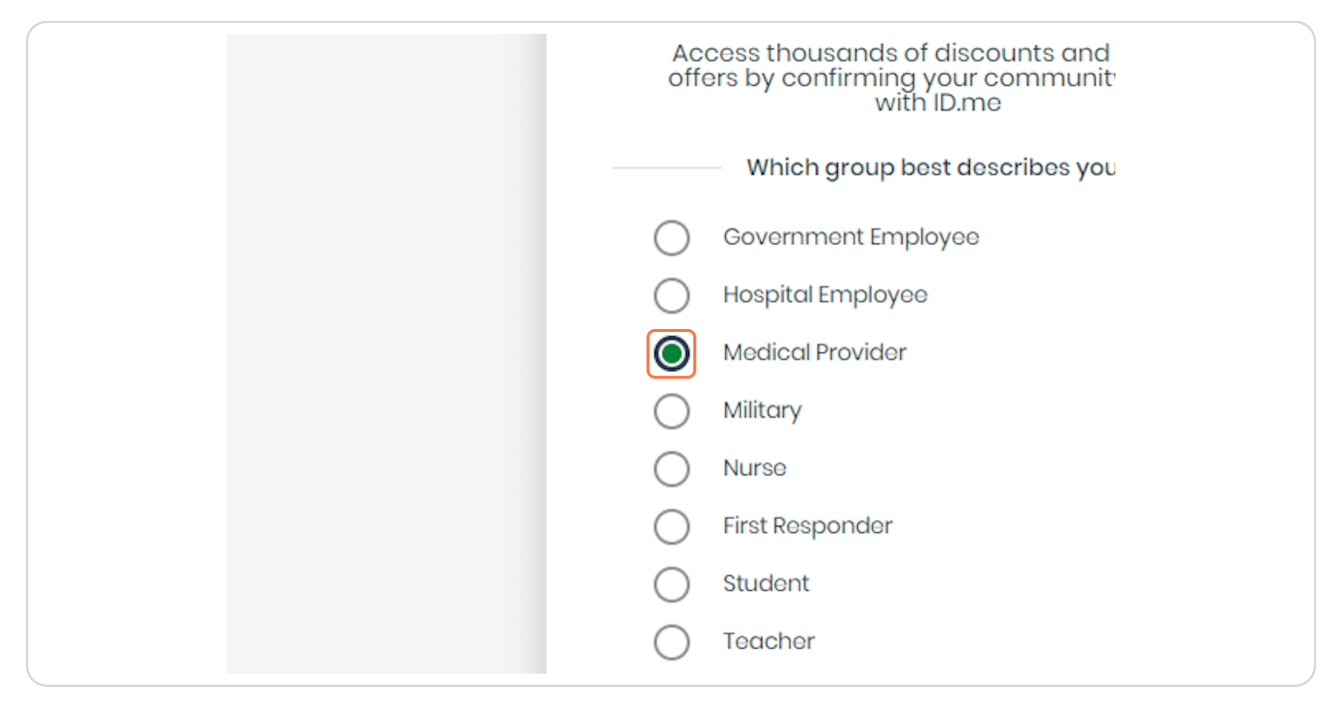

#### **STEP 10**

#### **Click on Continue to sign in**

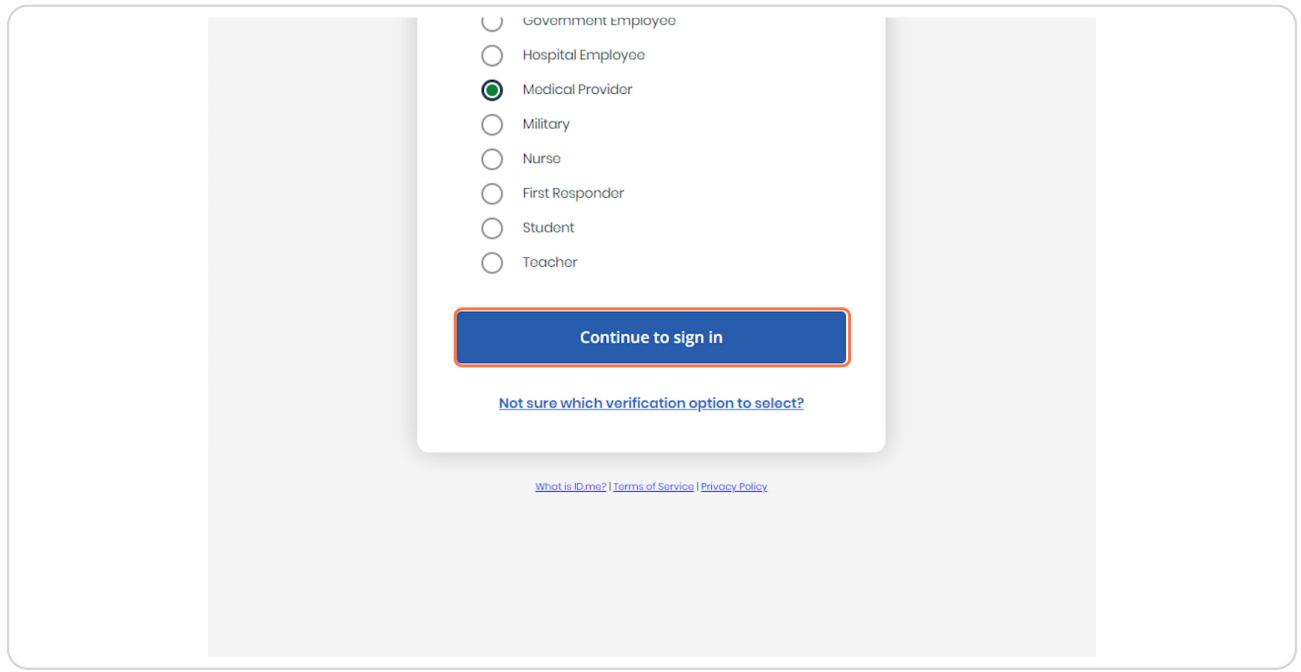

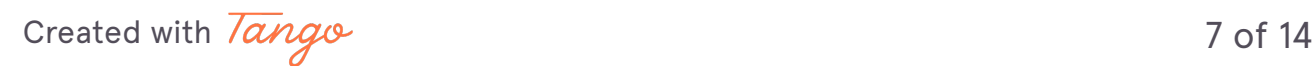

#### **[Click on Create an ID.me account](https://api.id.me/en/session/new)**

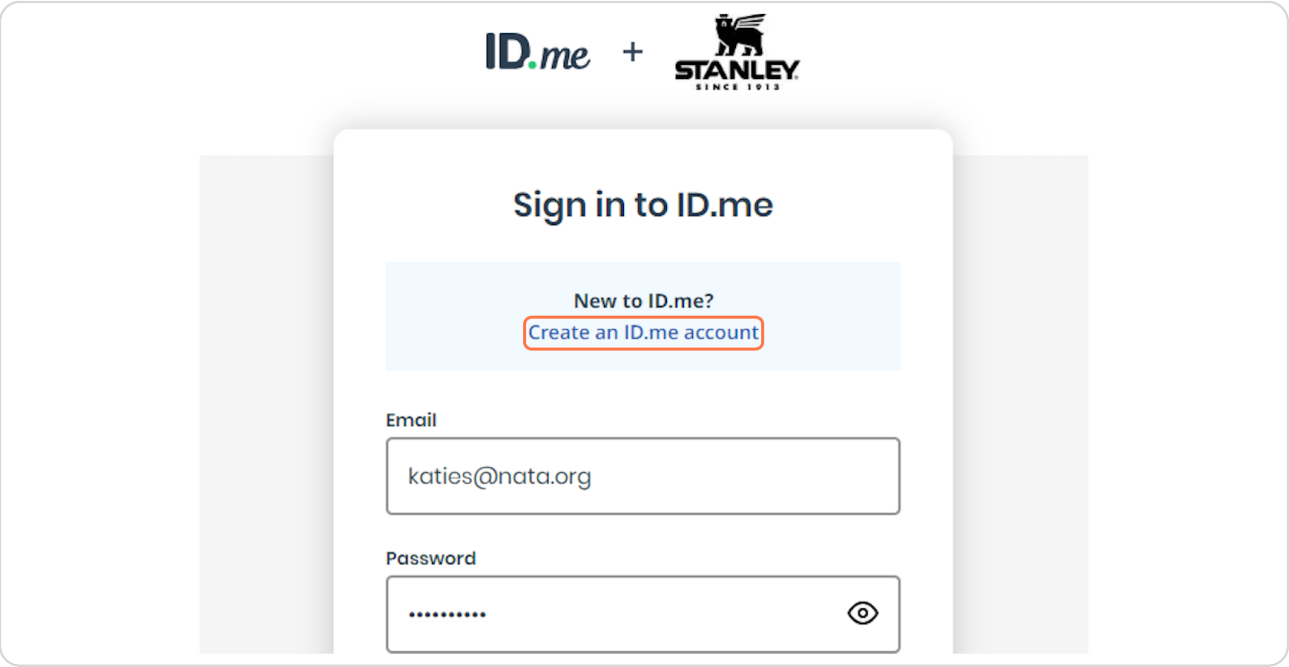

#### **STEP 12**

# **[Complete the needed form spaces](https://api.id.me/en/registration/new)**

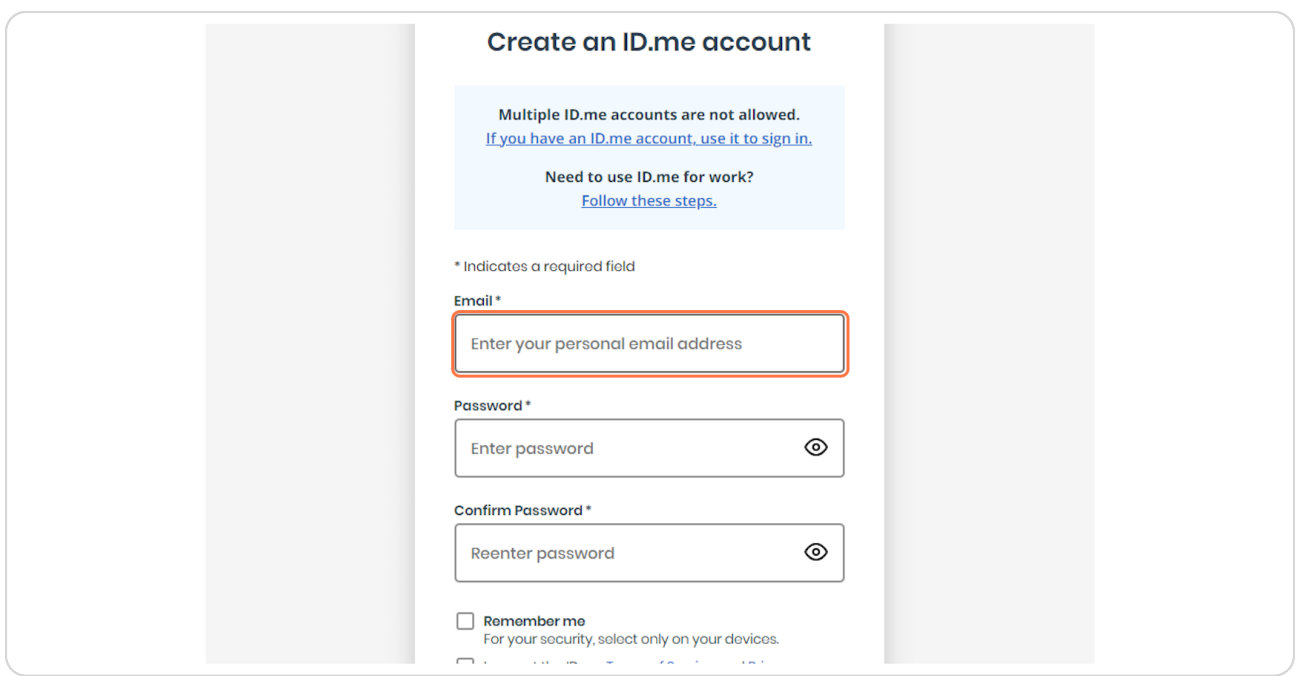

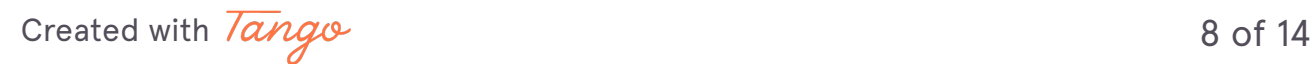

#### **Click on Create account**

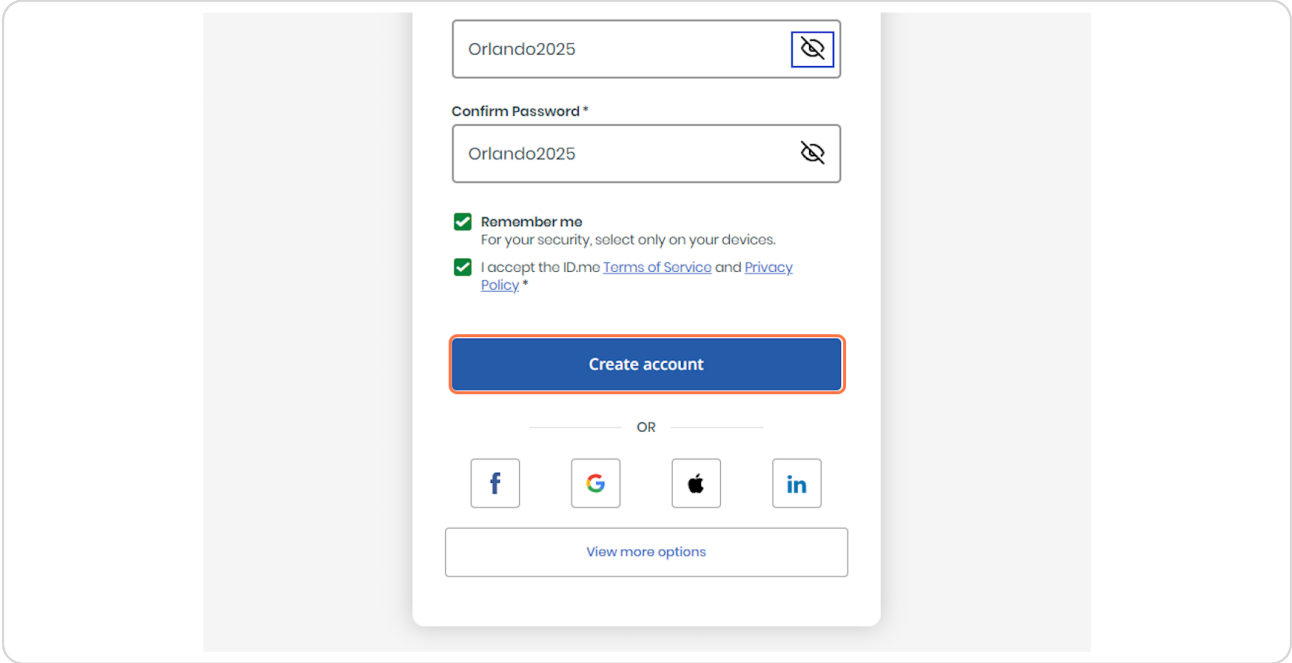

#### **STEP 14**

# You will receive a verification email to input a six digit code.

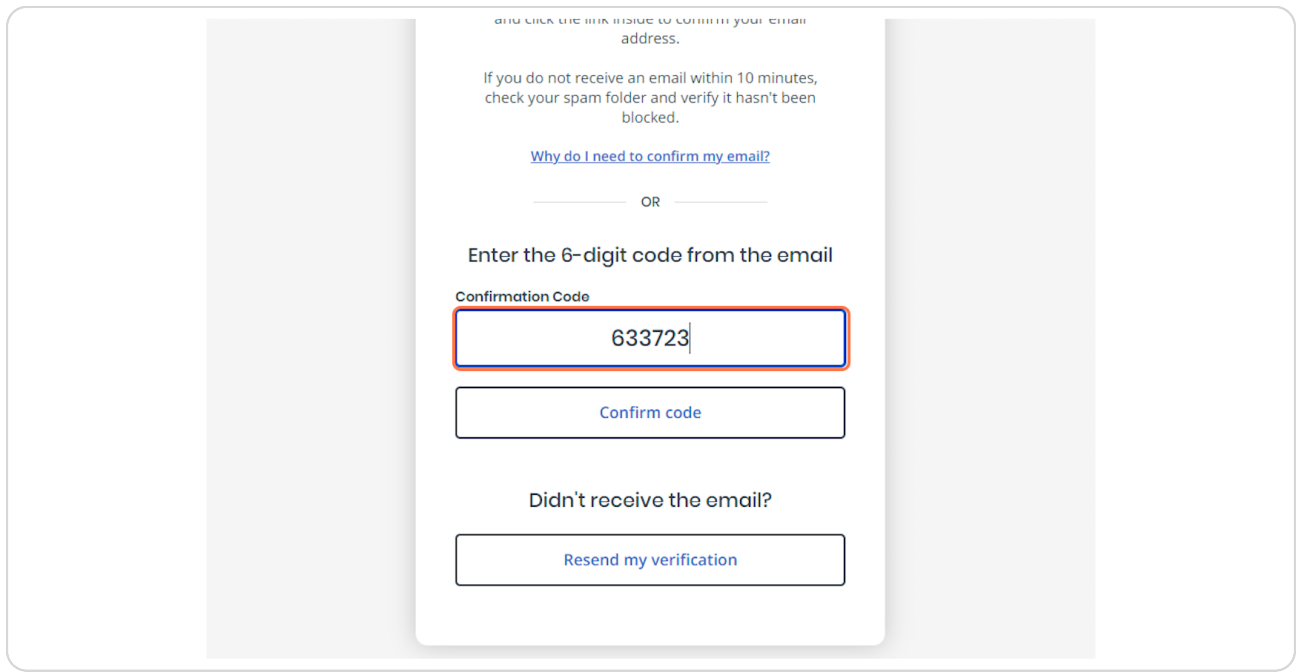

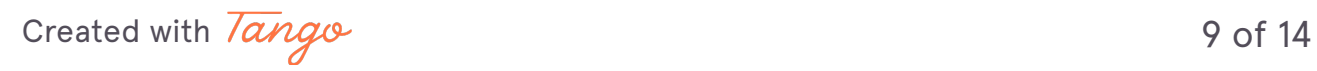

#### **Click on Confirm code**

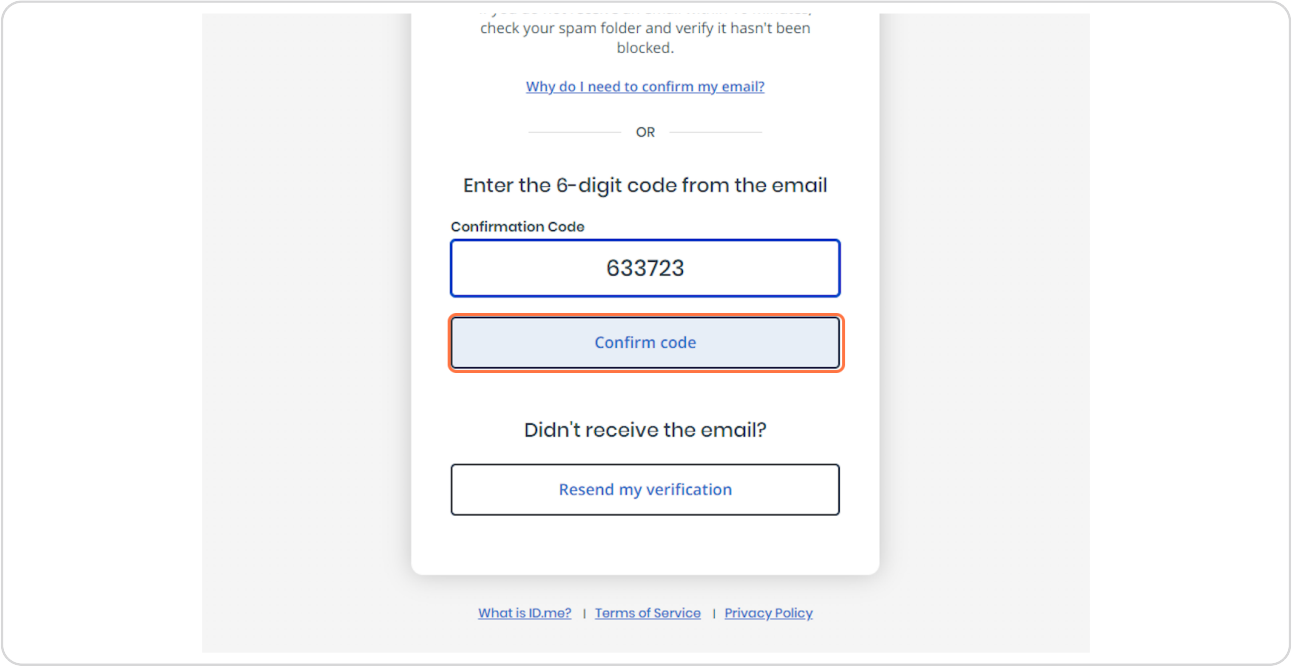

#### **STEP 16**

# **Click on Verify as a Medical Provider... YOU WILL NEED YOUR NPI NUMBER.**

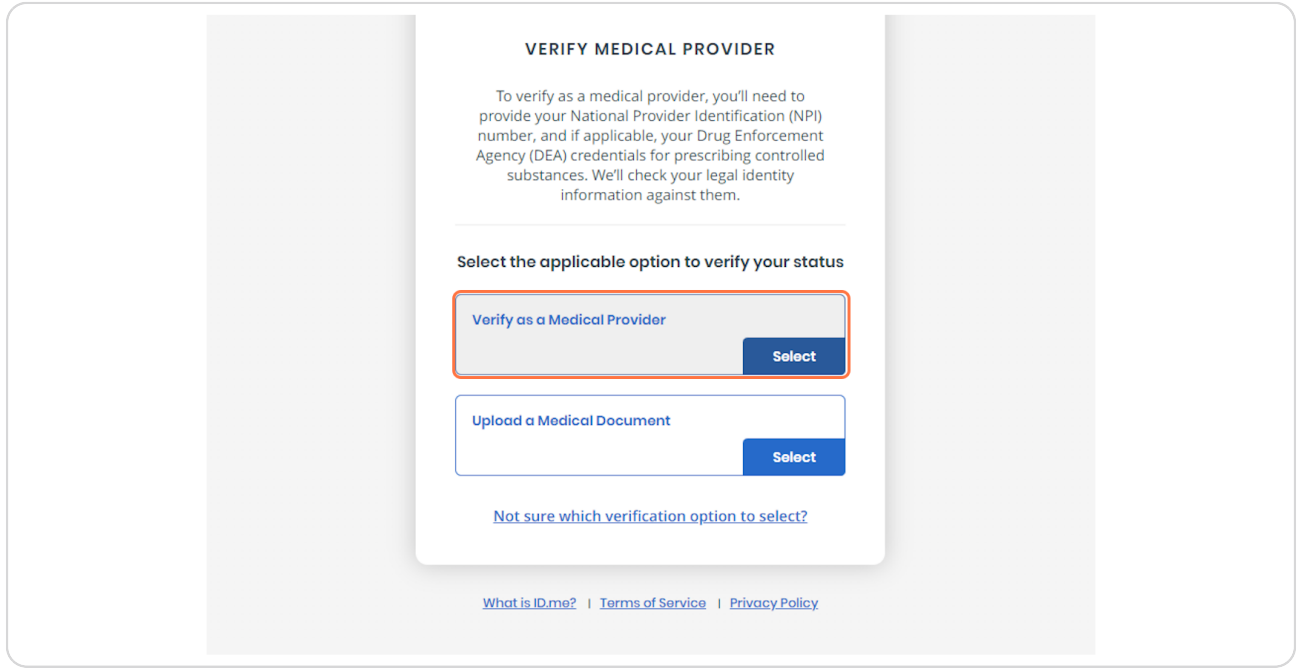

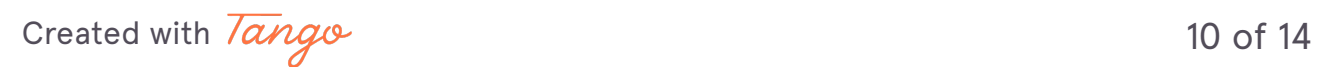

## **Click on Begin. If you do not have a NPI Number, you can enroll for one via the 'Don!t have a NPI Number' link>**

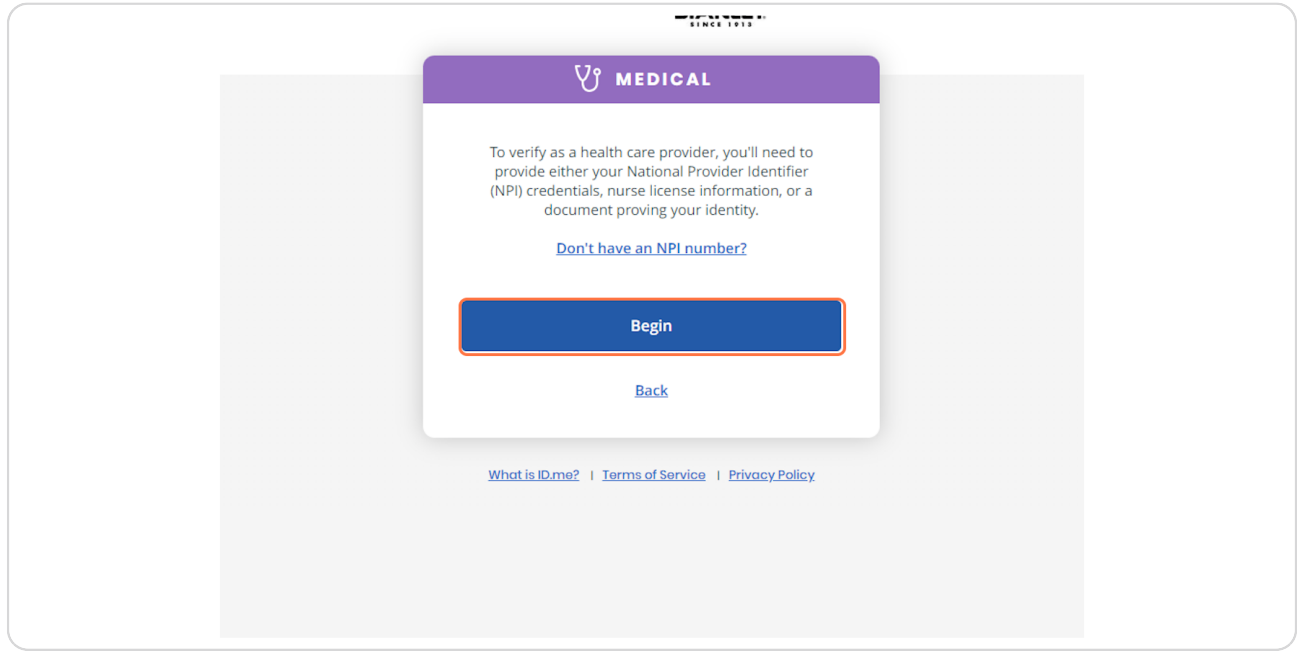

#### **STEP 18**

# **[Complete the information sections](https://verify.id.me/en/81525da5c3b2485485a787a5285c1f10/medical/npi_pii/b68a6f9ead4344aba86469c926898869/edit)**

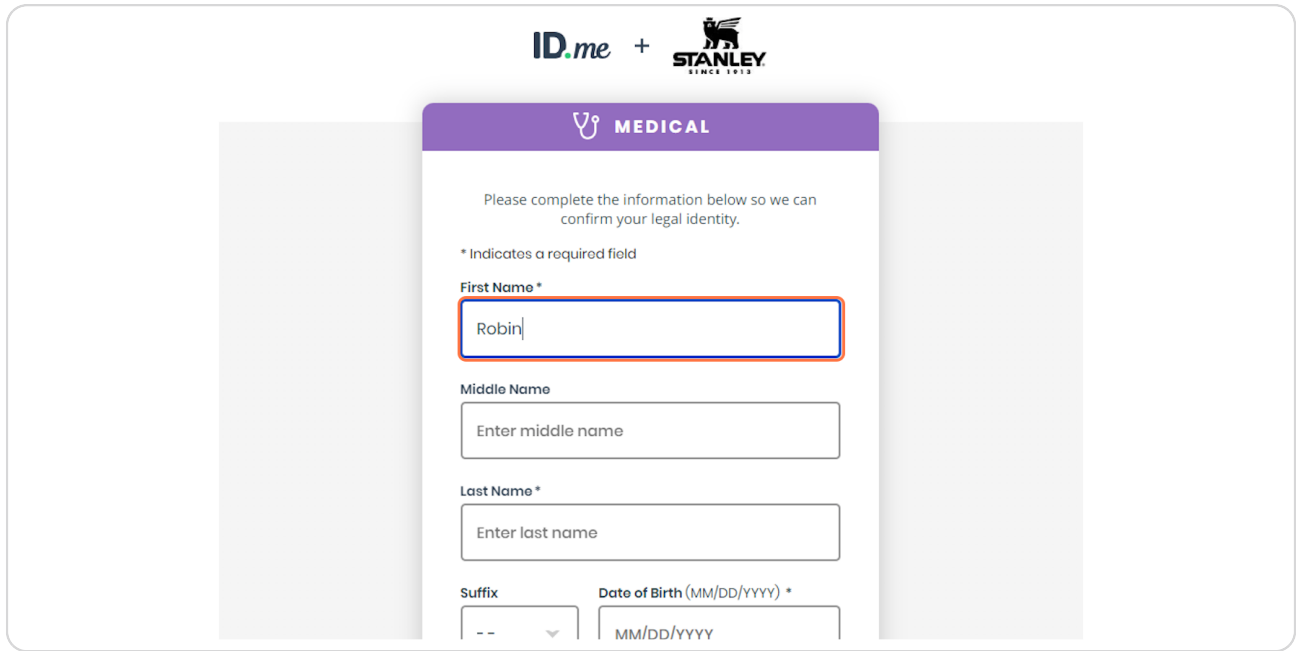

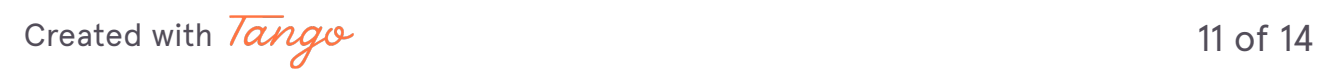

# **Type "Marshall"**

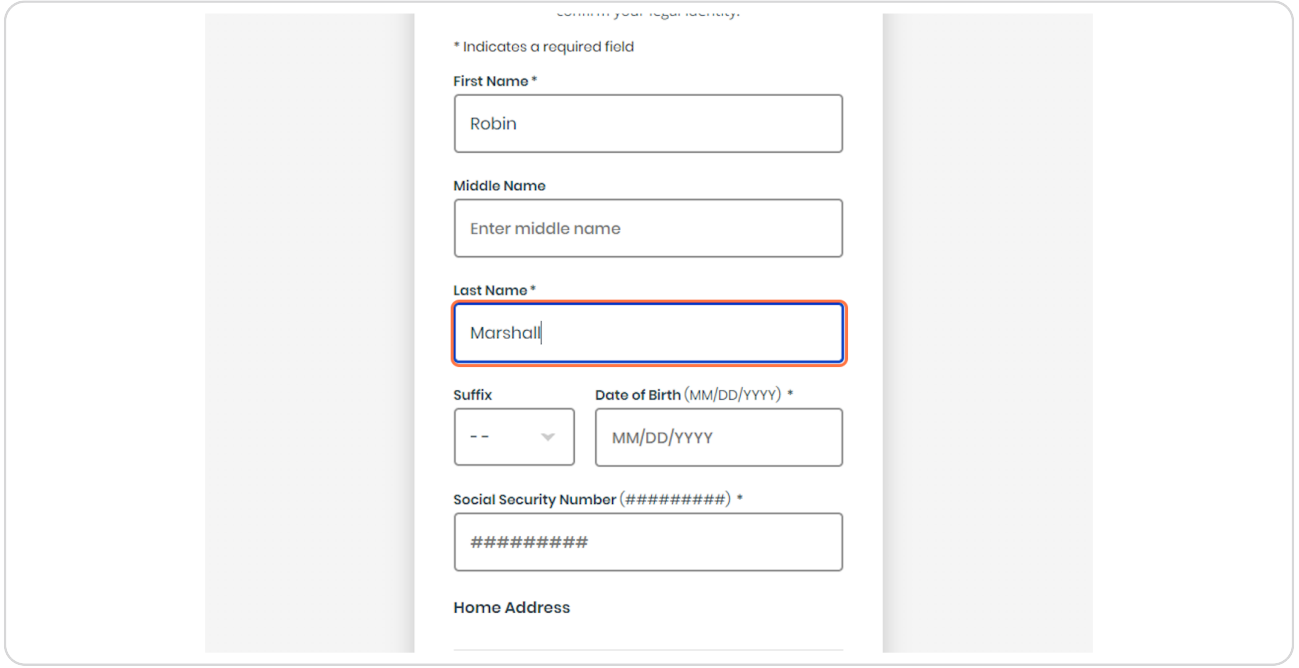

#### **STEP 2Y**

# **Click on Athletic Trainer for Provider Type**

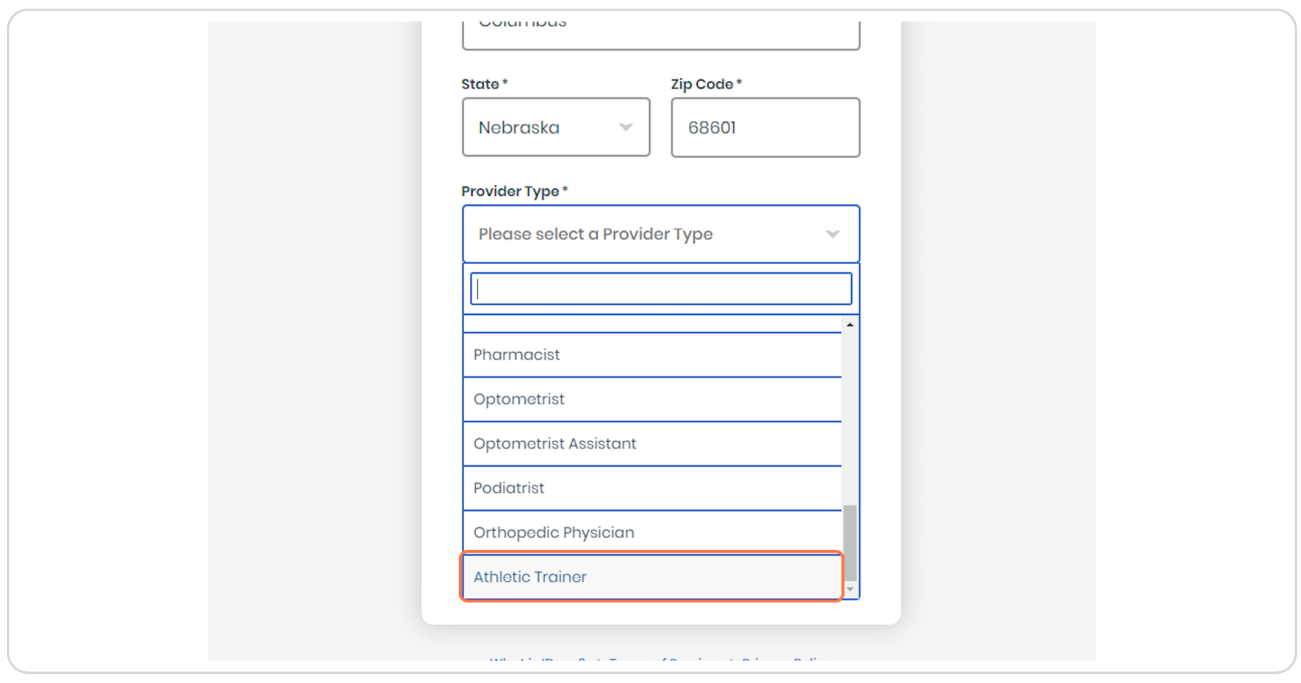

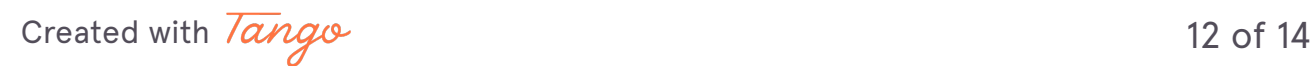

# **Enter your NPI number**

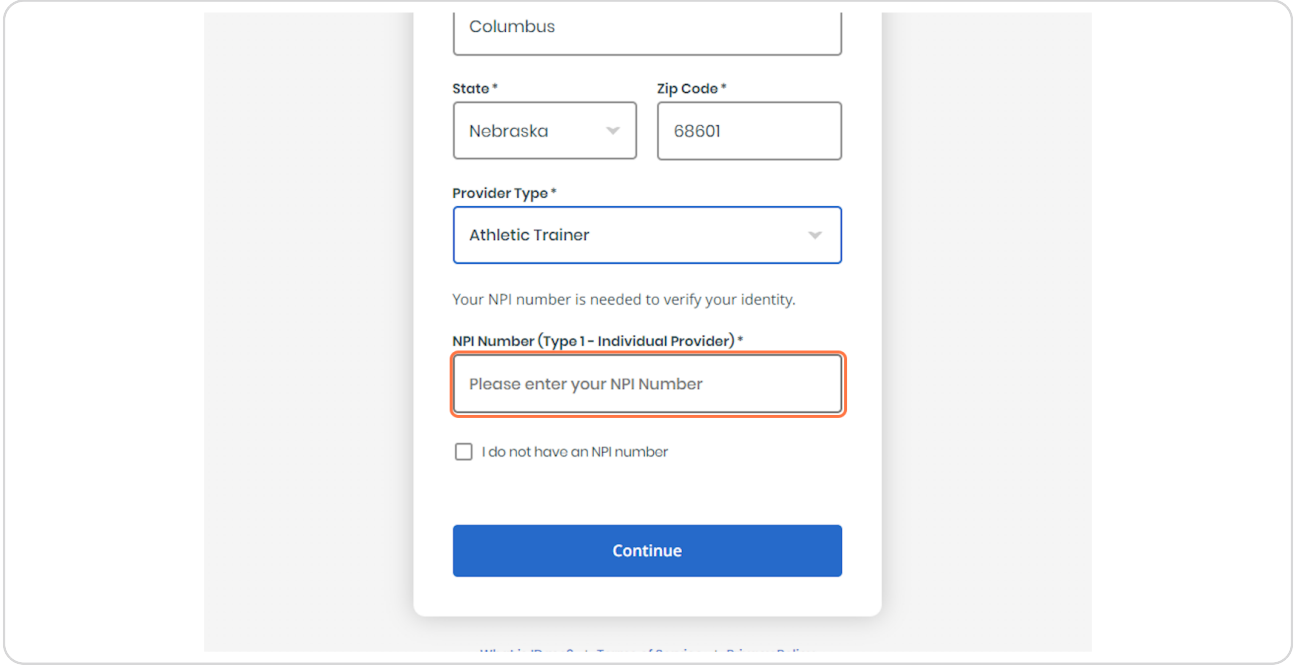

#### **STEP 22**

# **Click on Continue and continue your shopping experience**

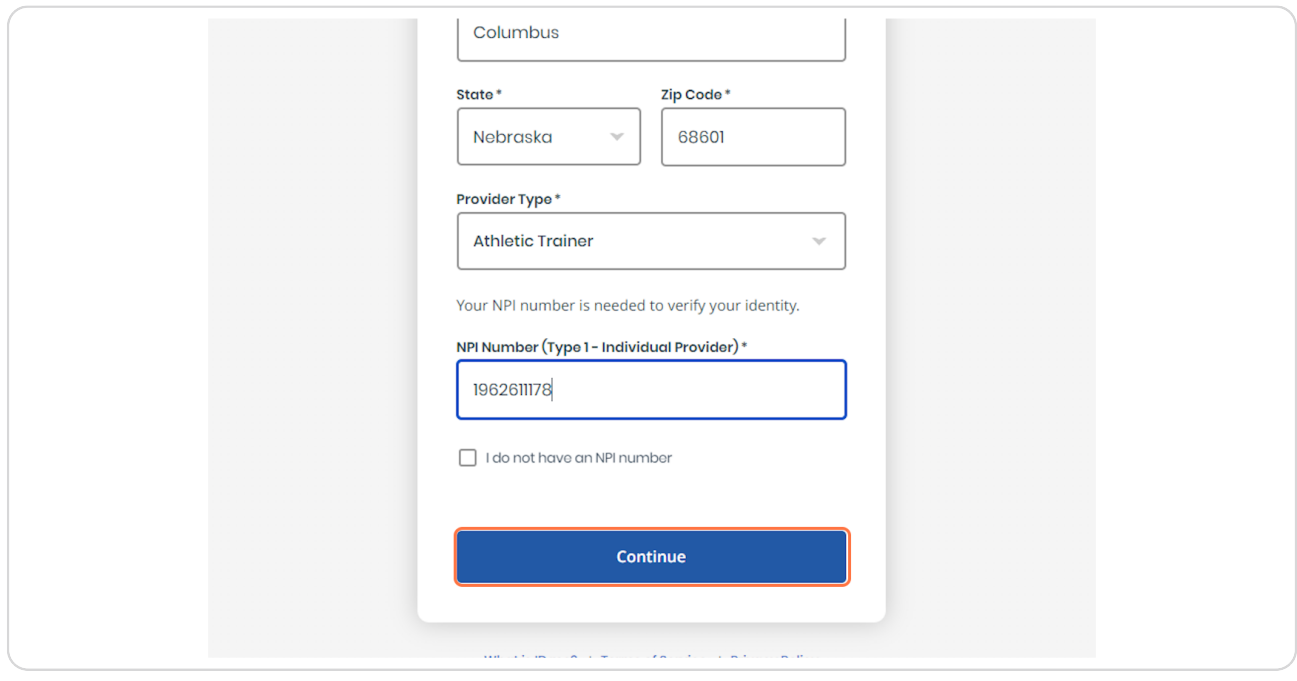

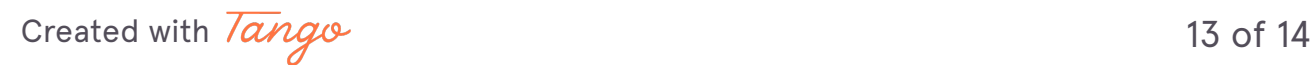

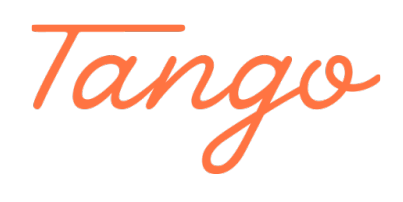

Never miss a step again. Visit [Tango.us](https://tango.us?utm_source=pdf&utm_medium=pdf&utm_campaign=workflow%20export%20links)

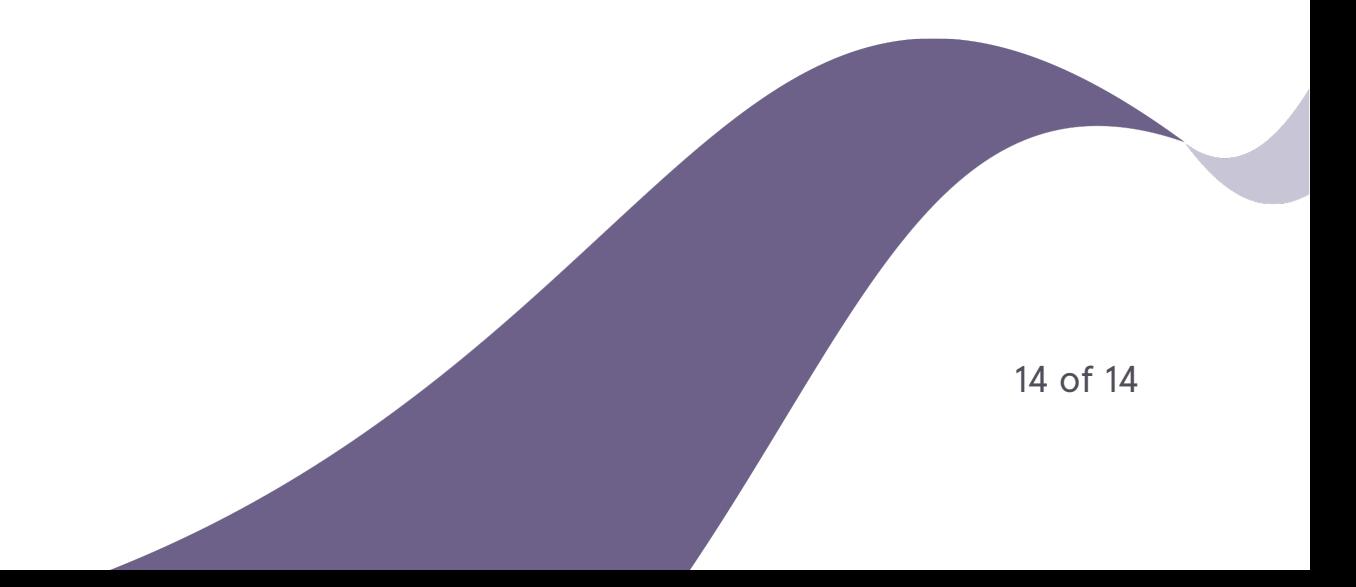